# **Guida rapida aggiornamento App Mi@ Istruzioni per l'aggiornamento obbligatorio**

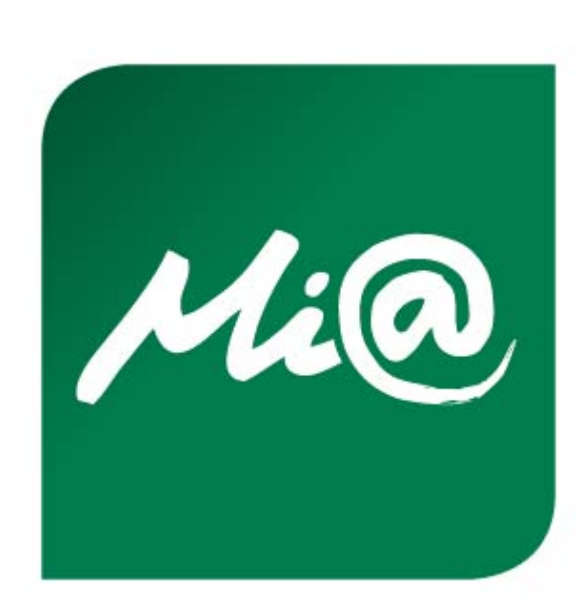

**Utenti con aggiornamento automatico disattivato**

Effettuato l'accesso sull'app Mi@ dal proprio smartphone, cliccare sul tasto «**SCARICA»** visualizzato nel messaggio *pre-login* "*L'app Mi@ si è rinnovata. Clicca su SCARICA per effettuare subito l'aggiornamento*." oppure effettuare l'accesso direttamente allo store delle applicazioni per eseguire l'aggiornamento cliccando sul tasto «**AGGIORNA**» (come da immagine).

**In caso di aggiornamento automatico attivato, l'app Mi@ presente sullo smartphone risulta già verde; quindi, una volta effettuato l'accesso, è necessario procedere allo step successivo (si veda pag. 3).**

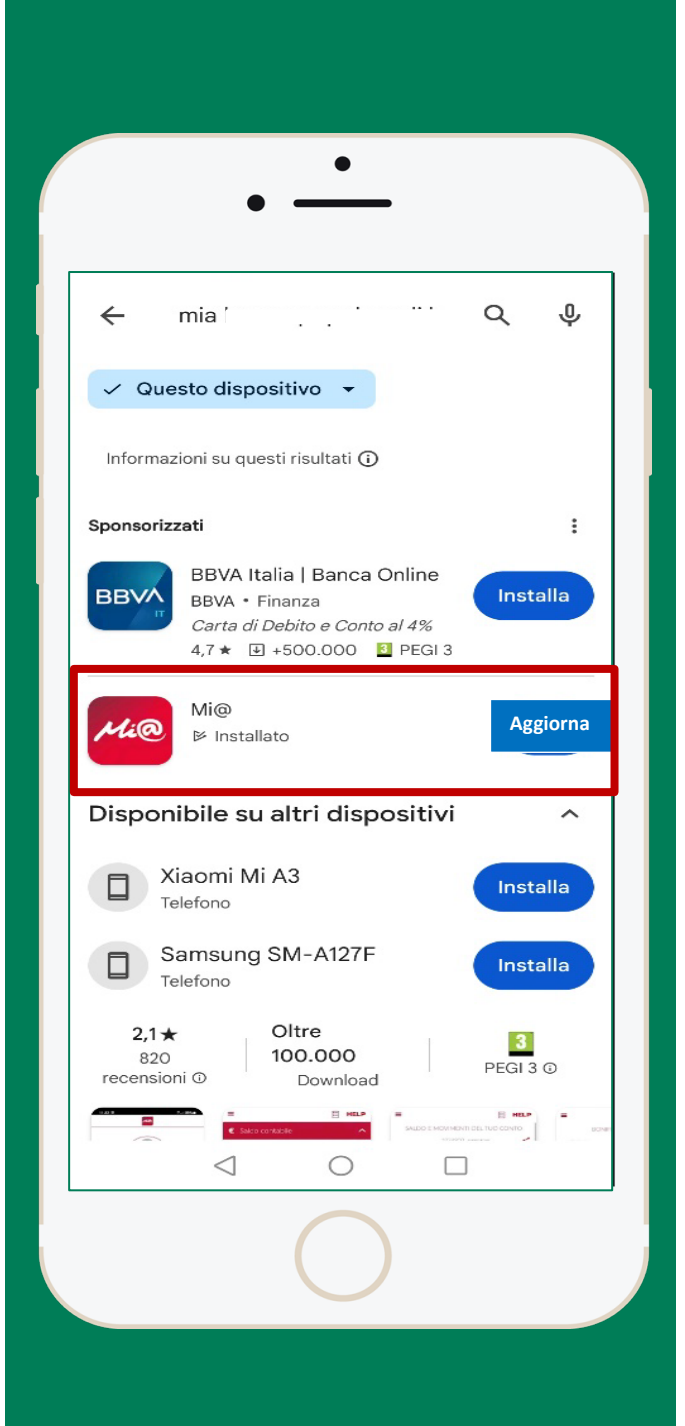

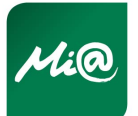

**Tutti gli utenti con aggiornamento automatico attivato e disattivato**

Cliccare su una delle opzioni «**RIFIUTA**» o «**ACCETTA**» a seconda del consenso dell'utente a fornire i dati agli sviluppatori per il monitoraggio degli errori.

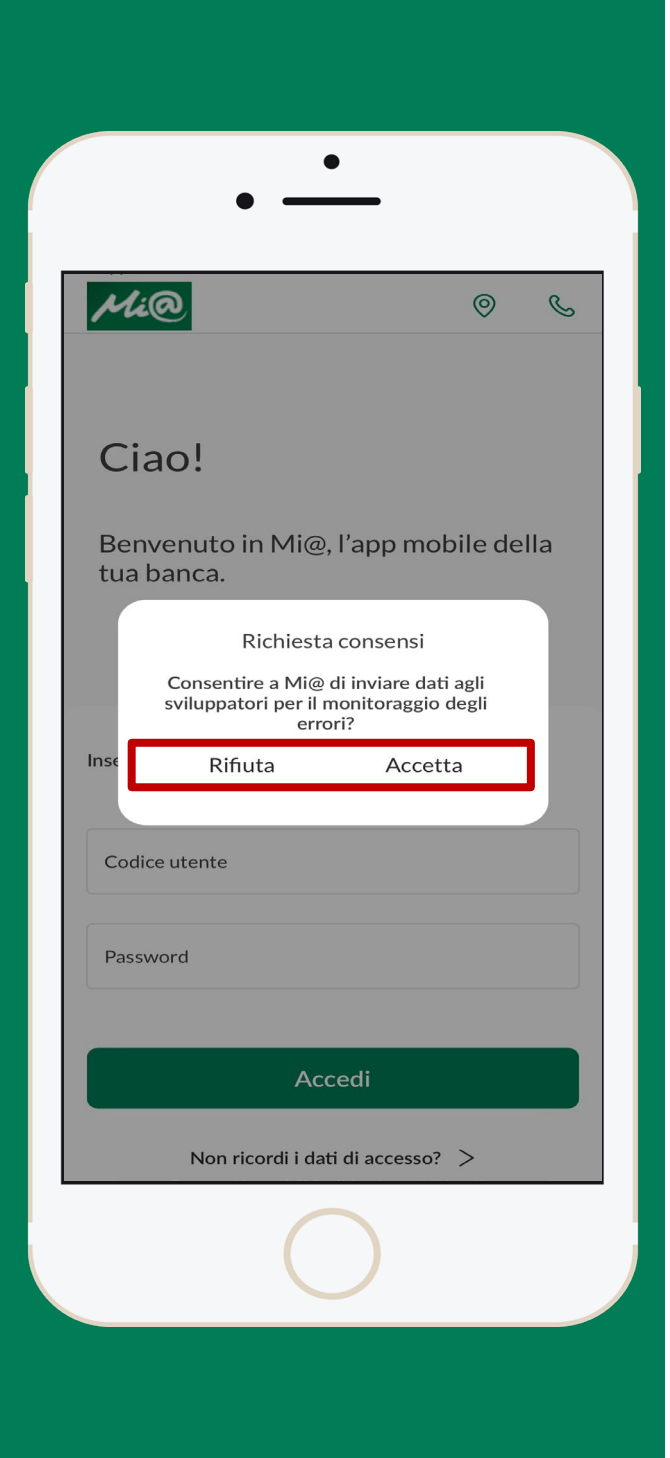

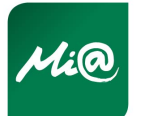

3

n n

**Tutti gli utenti con aggiornamento automatico attivato e disattivato**

Inserire il **CODICE UTENTE** e la **PASSWORD** di accesso (**stesse credenziali in uso prima dell'aggiornamento**) e cliccare sul tasto «**ACCEDI**».

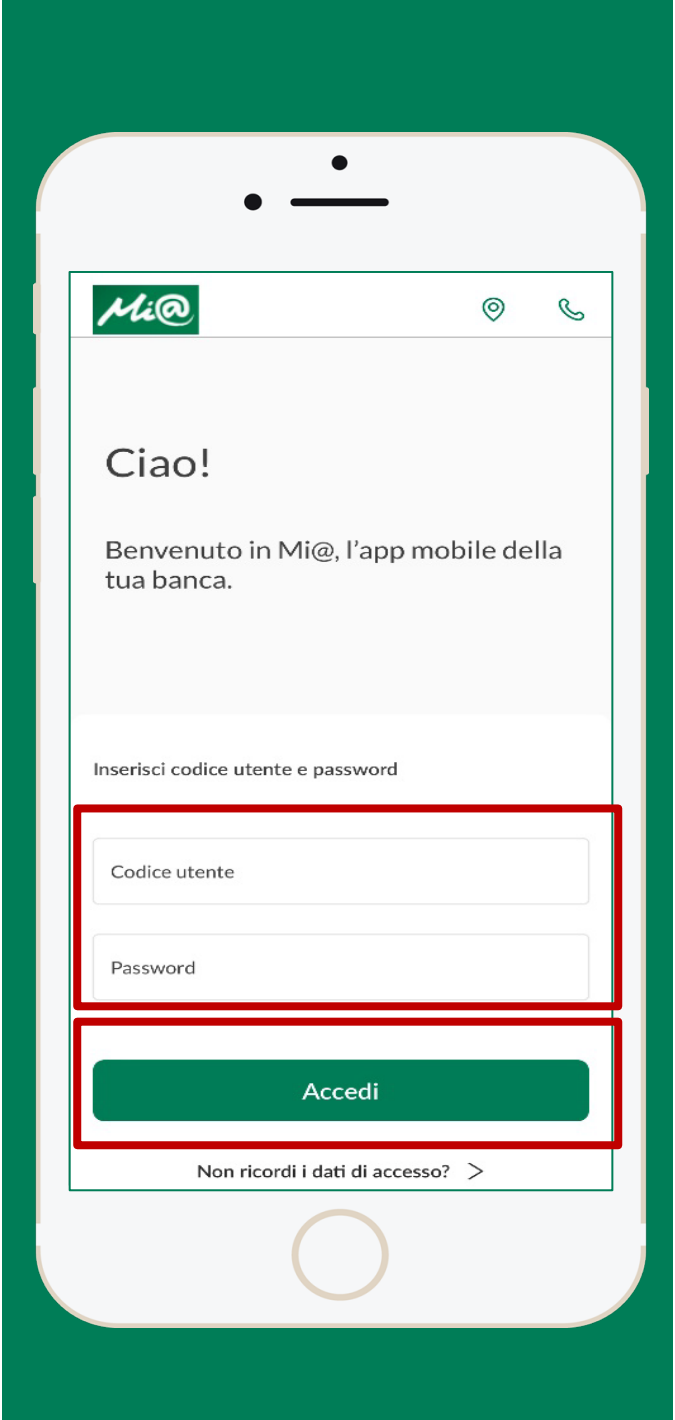

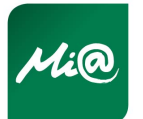

4

T II L

**Tutti gli utenti con aggiornamento automatico attivato e disattivato - Reinstallazione mobile token**

Se l'utenza prevede l'uso del mobile token, eseguire la reinstallazione dello stesso sull'App aggiornata seguendo le istruzioni visualizzate sullo schermo (come da immagine). Cliccare sul tasto «**ATTIVA**» per avviare la reinstallazione del mobile token.

**Se l'utenza NON prevede l'uso del mobile token, l'utente può iniziare a navigare (si veda pag. 9)**.

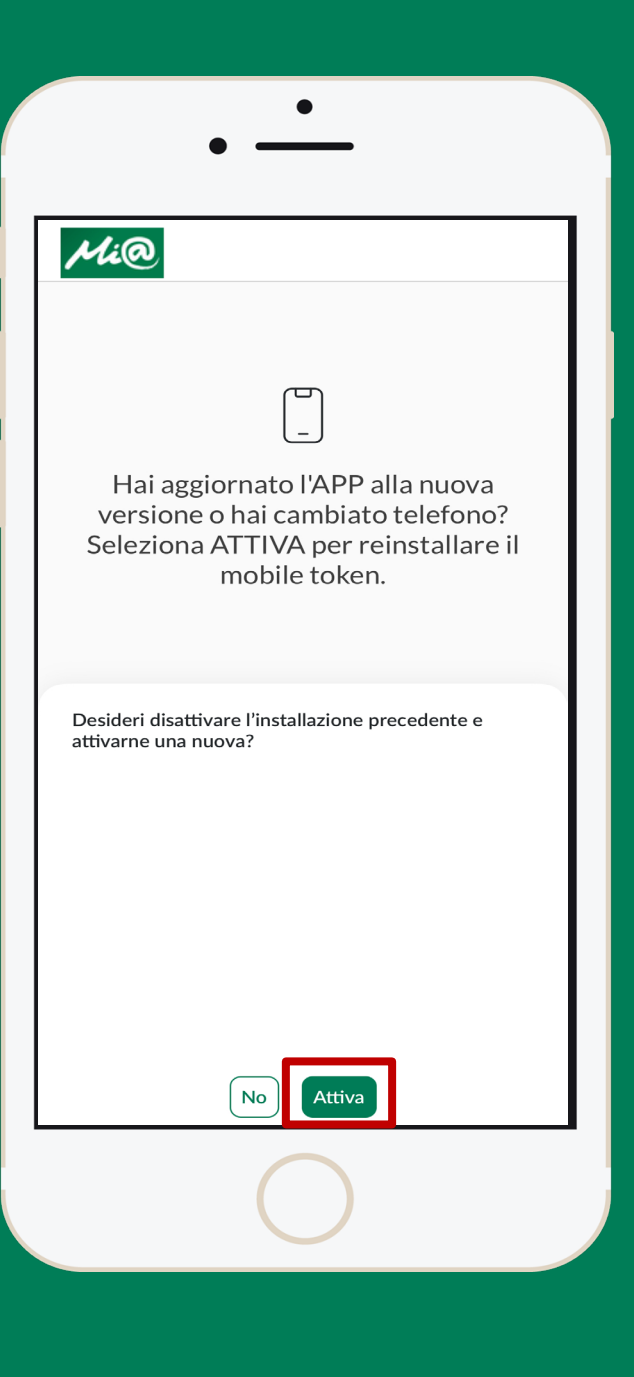

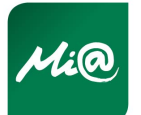

5

**TER** 

**Tutti gli utenti con aggiornamento automatico attivato e disattivato - Reinstallazione mobile token**

Cliccare sul tasto «**INIZIAMO**».

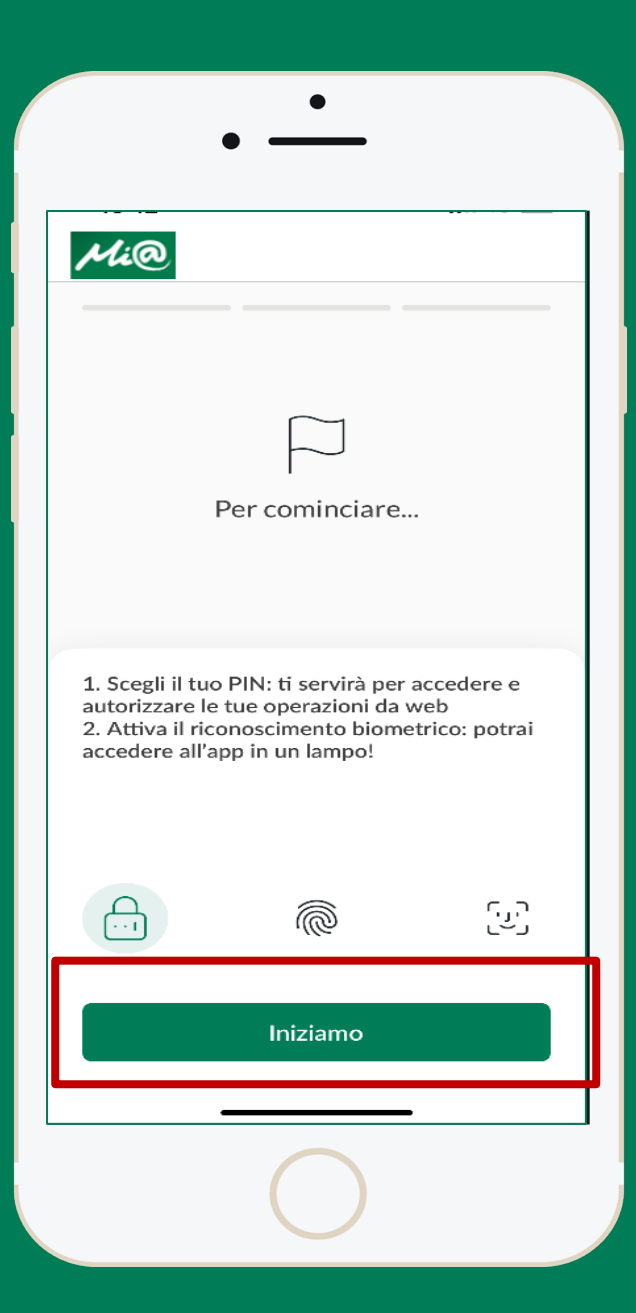

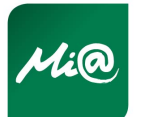

6

N H

**Tutti gli utenti con aggiornamento automatico attivato e disattivato - Reinstallazione mobile token**

Inserire il codice di conferma ricevuto tramite SMS/E-MAIL e cliccare sul tasto «**AVANTI**».

**N.B.** verificare lo spam della posta elettronica/SMS.

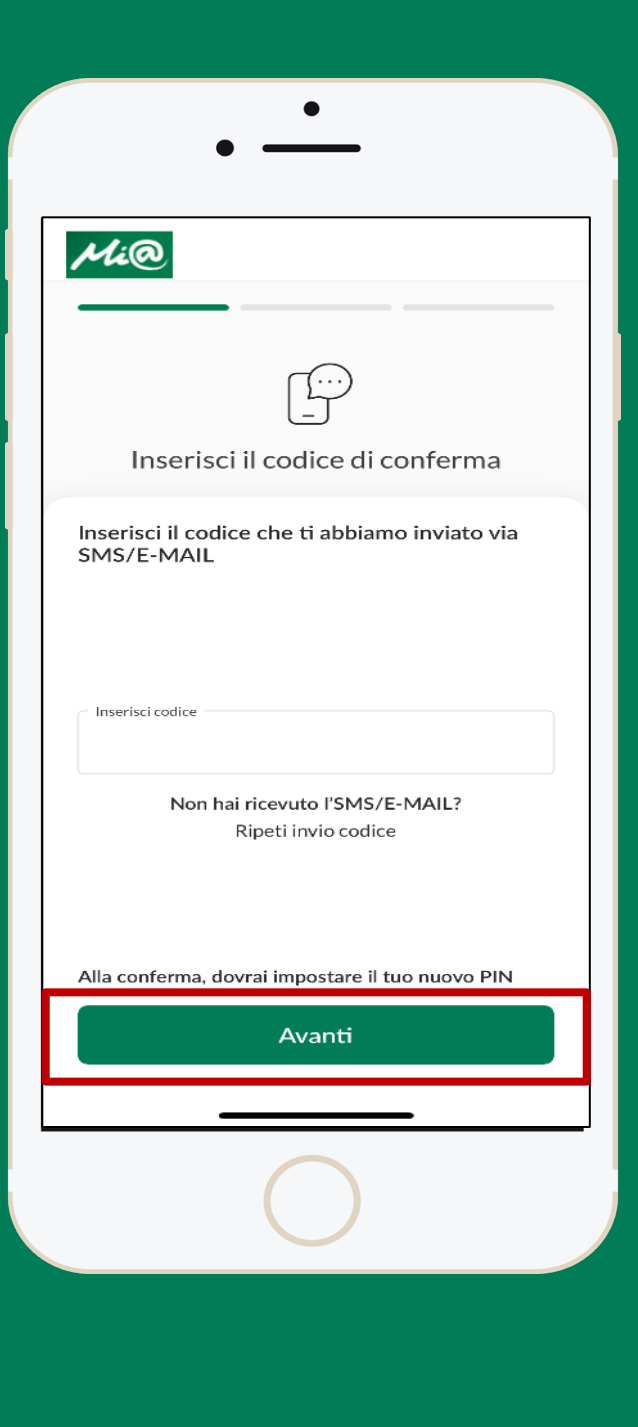

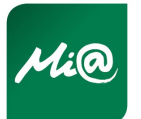

7

N H

**Tutti gli utenti con aggiornamento automatico attivato e disattivato - Reinstallazione mobile token**

Inserire e confermare il codice PIN a 4 cifre a scelta e cliccare sul tasto «**AVANTI**». Sarà possibile attivare il riconoscimento biometrico ove supportato dallo smartphone.

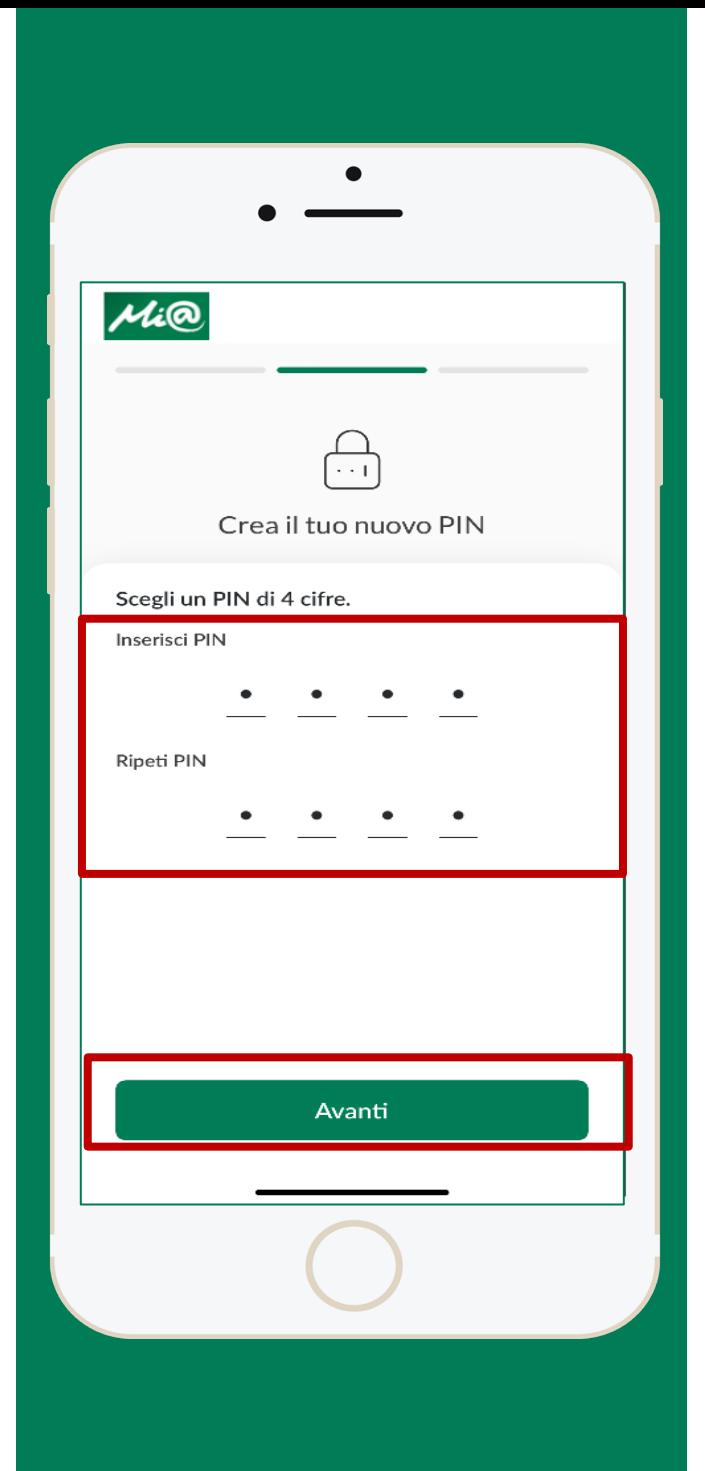

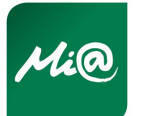

8

n n

**Tutti gli utenti con aggiornamento automatico attivato e disattivato**

Iniziare la navigazione nella nuova app Mi@.

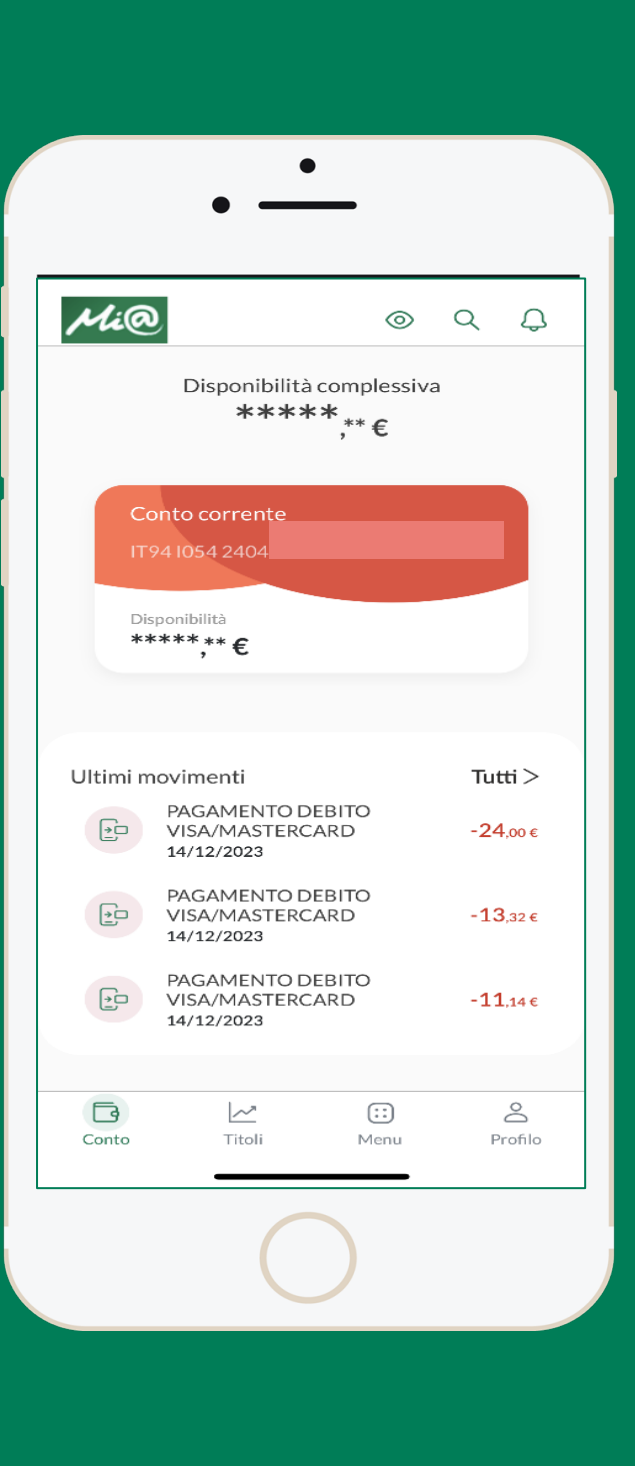

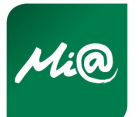

9

**THE** 

# **Guida rapida utilizzo nuova APP Mi@**

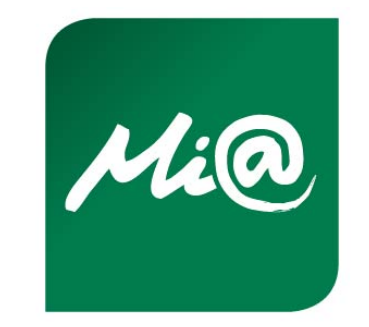

Principali funzionalità

### **Caratteristiche della nuova App**

La nuova app Mi@, disponibile per iOS e Android, permette di accedere al servizio di Internet Banking tramite smartphone e tablet in maniera sicura e semplice.

La nuova app consente principalmente di:

- effettuare pagamenti (es. CBILL) in maniera pratica e veloce tramite il QRCODE;
- gestire le carte di credito e carte prepagate;
- controllare gli investimenti;
- personalizzare la schermata principale e il tema per la visualizzazione.

I requisiti minimi supportati dalla nuova app Mi@ sono:

- **per il sistema operativo Android: 5.0.1**;
- **per il sistema operativo iOS: 12**.

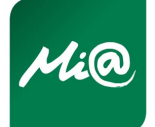

#### **Funzionalità: ricerca rapida, visualizzazione, notifiche e assistenza**

Attraverso le icone disposte in alto a destra è possibile:

- nascondere ed esporre l'importo della disponibilità;
- ricercare le funzionalità disponibili;
- visualizzare le notifiche quali: documenti, comunicazioni e le raccomandazioni d'investimento (servizio di consulenza per gli investimenti) della Banca.

Attraverso la funzionalità **ASSISTENZA** presente nella sezione MENU, è possibile ricercare i numeri utili, consultare il tour virtuale e ricercare gli ATM della Banca (si veda pag. 7).

Attraverso le icone presenti nella pagina di *pre-login* è possibile:

- ricercare i contatti telefonici utili della Banca.
- ricercare gli ATM della Banca attraverso anche la propria posizione o impostando i parametri di distanza.

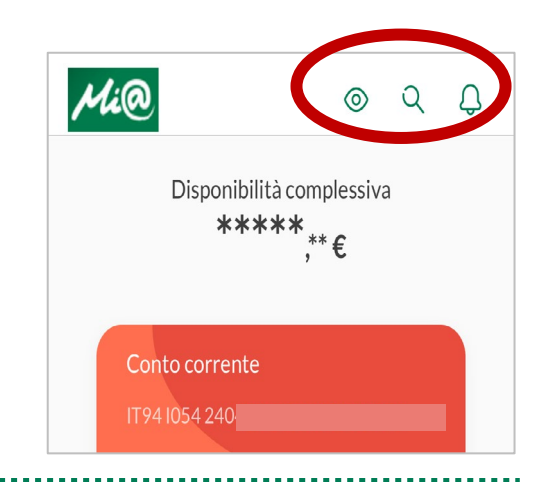

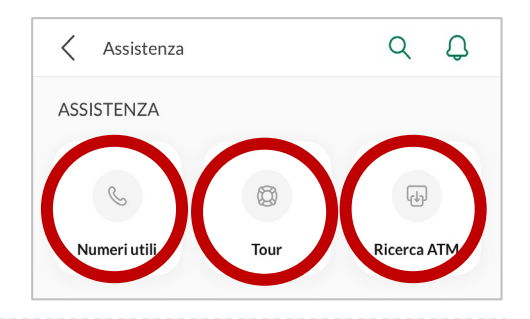

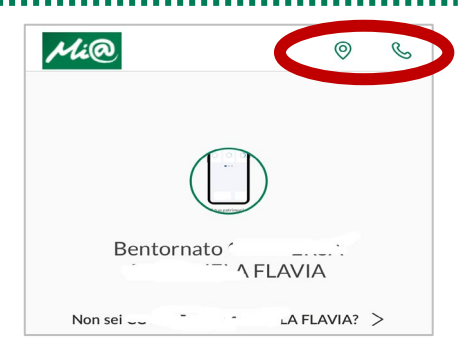

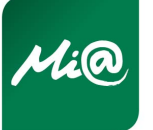

## **Funzionalità: sezione Conto**

È possibile scegliere il conto corrente d'interesse, consultare i movimenti effettuati entrando anche nel prospetto di dettaglio, visualizzare il saldo disponibile ed effettuare le operazioni frequenti e 1Click. Inoltre, cliccando sulla funzionalità **TUTTI >**, è possibile visualizzare l'elenco completo delle operazioni effettuate applicando eventualmente il filtro d'interesse (es. data, tipologia di movimento; etc.) attraverso l'icona ...

Cliccando sul conto corrente è possibile, attraverso l'icona  $\bullet \bullet$ , condividere le coordinate IBAN attraverso una delle modalità disponibili (es. SMS, e-mail, etc.).

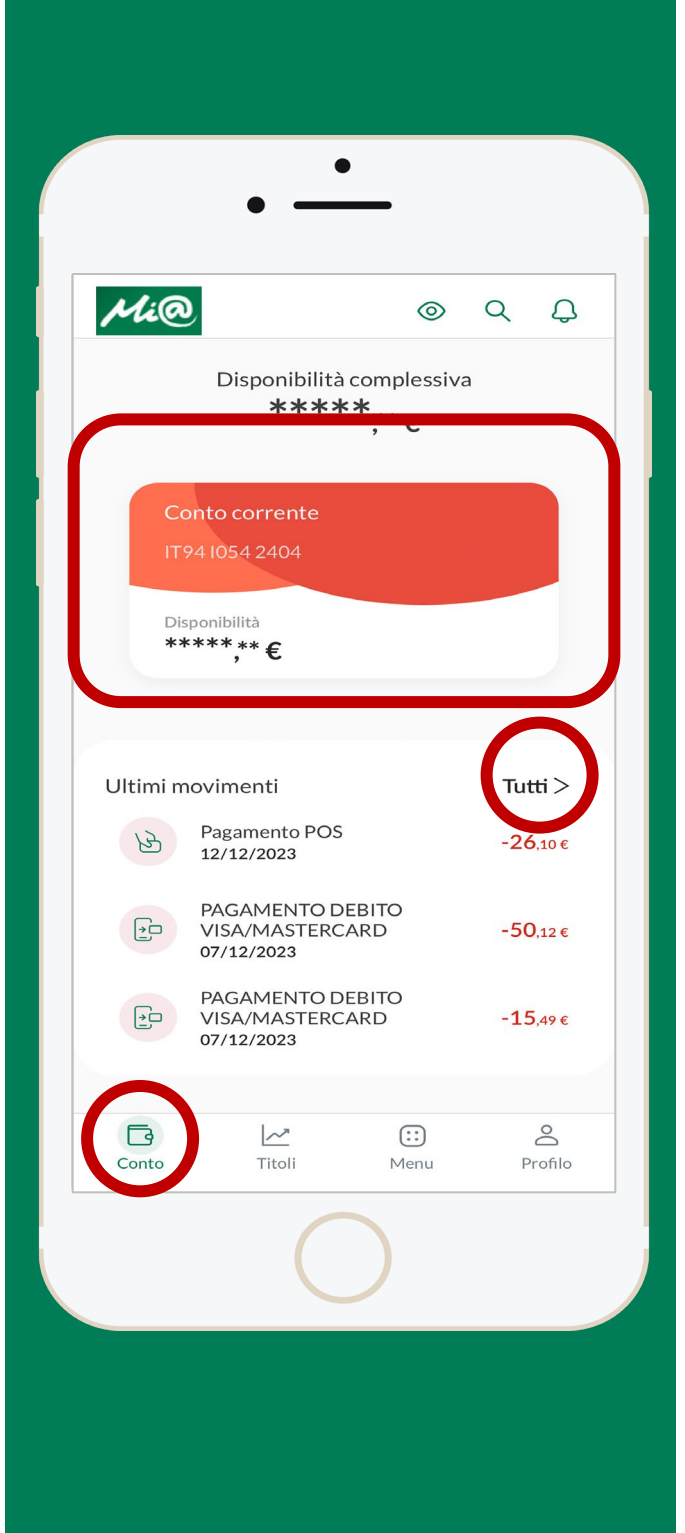

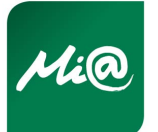

# **Funzionalità: sezione Titoli**

È possibile consultare, anche a livello grafico, la composizione del patrimonio investimenti dell'utente in base agli strumenti finanziari in suo possesso. Inoltre, è possibile consultare il dettaglio dello strumento finanziario in suo possesso e l'andamento dei singoli investimenti.

formato .xls e .pdf.

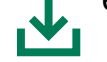

Attraverso il simbolo  $\Box$  è possibile scaricare il dettaglio movimenti in

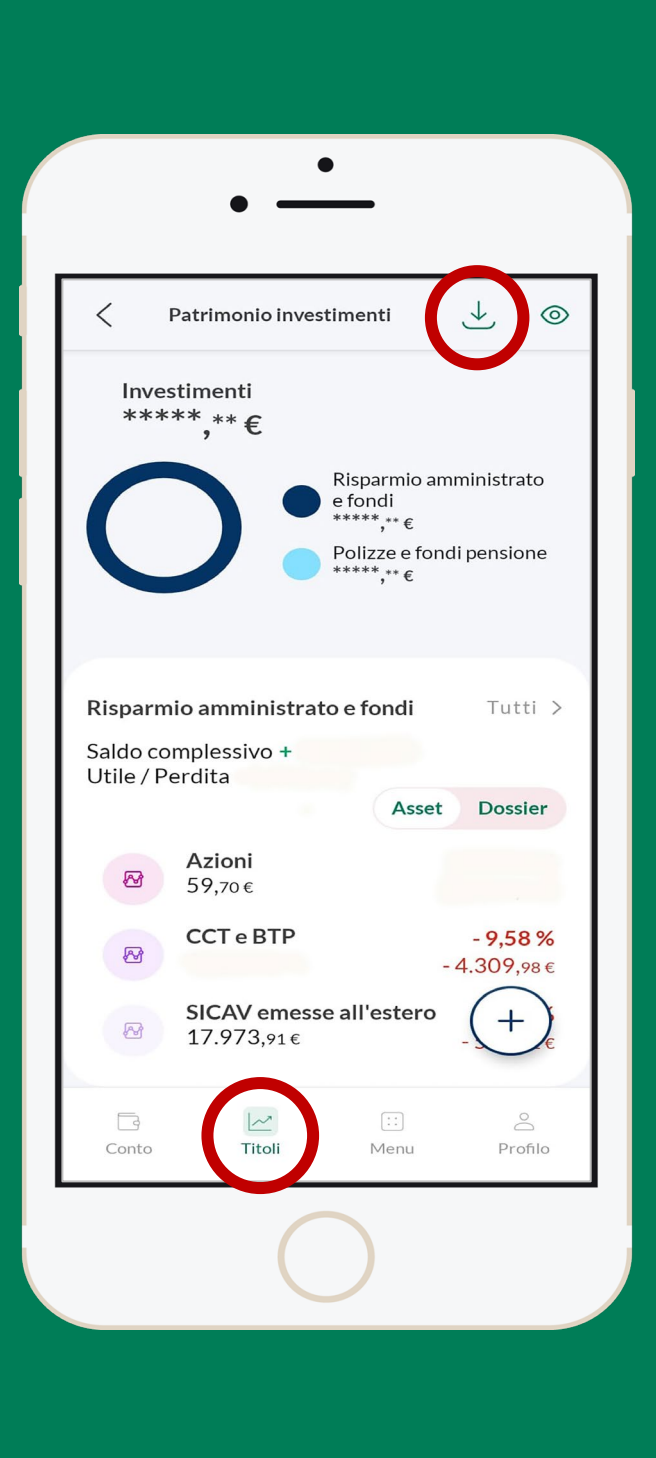

# **Funzionalità: sezione Menu (1/3)**

È possibile effettuare il **LOG OUT** e consultare attraverso le apposite funzionalità:

- **LA MIA SITUAZIONE**: la situazione complessiva per monitorare il patrimonio (es. conti, risparmio, assicurazioni);
- **CARTE:** le carte di credito e carte prepagate e i relativi movimenti;
- **PAGAMENTI:** la lista delle operazioni di pagamento disponibili (bonifici, ricariche, bollettini, archivio, etc.) e l'archivio delle operazioni effettuate;
- **MUTUI E PRESTITI**: mutui e prestiti in essere con il dettaglio del piano di ammortamento;
- **I MIEI PRODOTTI**: la lista dei servizi bancari riferiti ai conti, ai servizi di investimento e trading on line (*cfr. slide successiva*), offerte di prodotti e servizi della Banca;
- **DOCUMENTI:** l'elenco dei documenti della Banca:
- ASSISTENZA: i contatti e le istruzioni per l'assistenza della Banca;
- **RUBRICA**: elenco dei contatti di rubrica salvati.

**N.B. Attraverso l'icona è possibile salvare e condividere il documento** 

**contabile in formato pdf.**

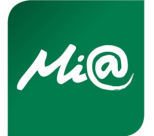

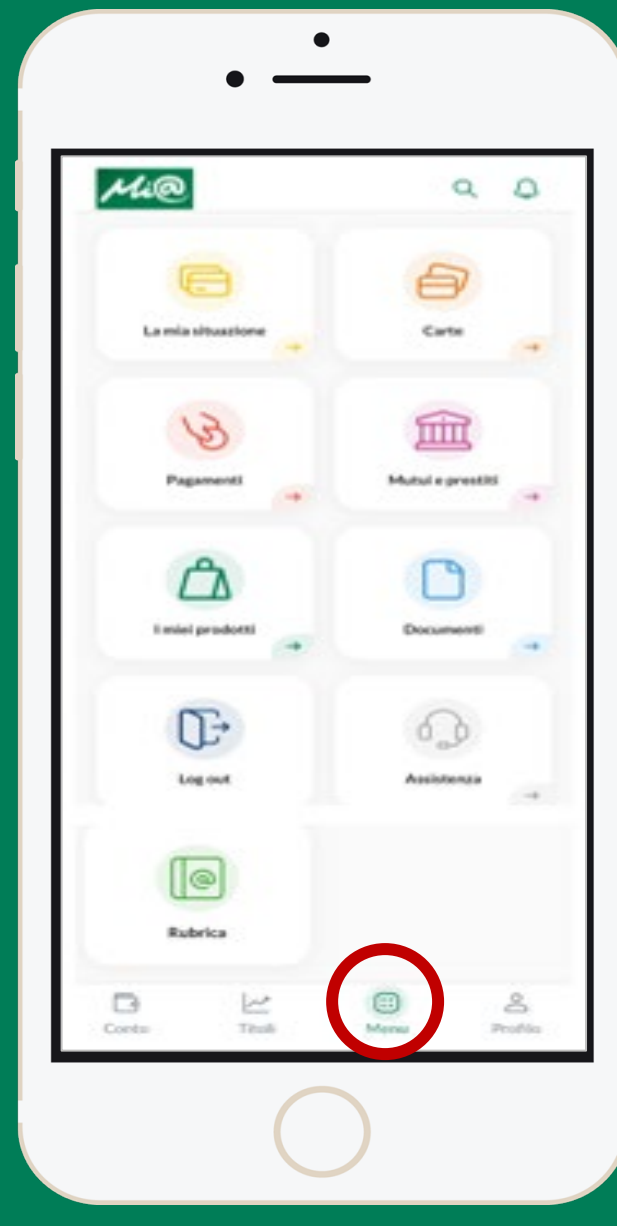

6

### **Funzionalità: sezione Menu (2/3) I miei prodotti > Investimenti**

Nella funzione INVESTIMENTI (in presenza di dossier titoli) è possibile effettuare l'operatività attraverso le apposite funzionalità:

- **PATRIMONIO INVESTIMENTI**: visualizzare e gestire il patrimonio investimenti;
- **TRADING ON LINE**: effettuare compravendita di titoli. La funzionalità si suddivide in tre sotto sezioni:
	- **TITOLI:** per la visualizzazione delle quotazioni del mercato azionario e la compravendita di titoli;
	- **INDICI:** per accedere alla visualizzazione delle quotazioni di mercato degli indici;
	- **CAMBI:** per accedere alla visualizzazione delle quotazioni di mercato dei cambi.
- **ORDINI TITOLI**: visualizzare l'elenco di ordini eseguiti;
- **WATCHLIST**: visualizzare le *whatchlist* create;
- **NEWS**: visualizzare le ultime notizie di Milano Finanza;
- **WEB COLLABORATION**: visualizzare le raccomandazioni d'investimento.

**N.B.** L'icona indica l'acquisto di titoli e l'icona **indica la vendita** di titoli.

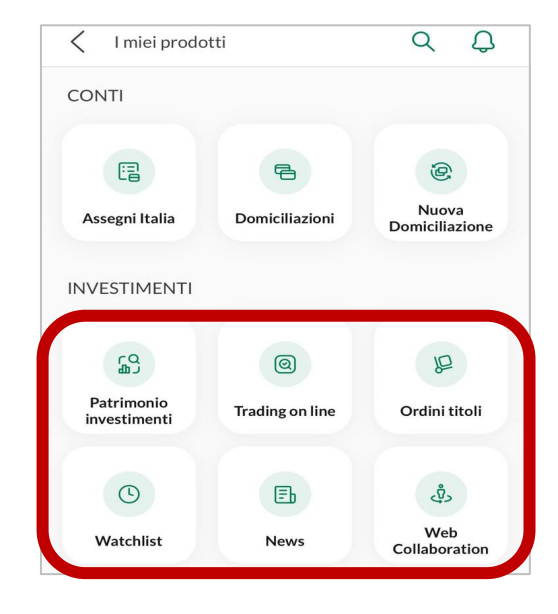

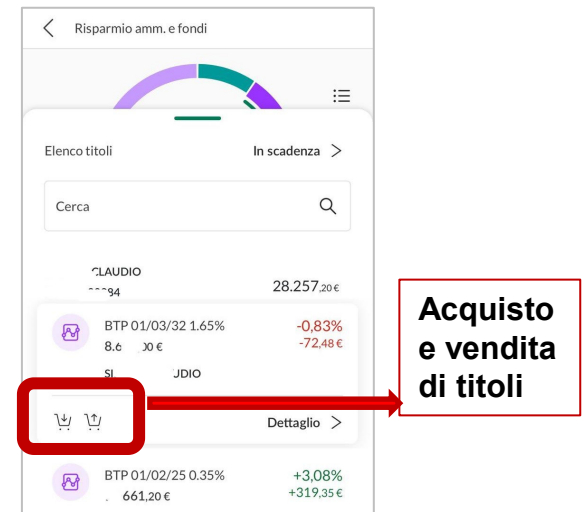

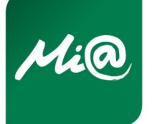

TH

## **Pagamenti > Bonifici Funzionalità: sezione Menu (3/3)**

Per effettuare un bonifico ordinario è necessario selezionare il conto di addebito ed inserire i campi obbligatori:

- data di esecuzione;
- importo;
- nome del beneficiario o ragione sociale;
- IBAN del beneficiario;
- causale e tipologia pagamento.

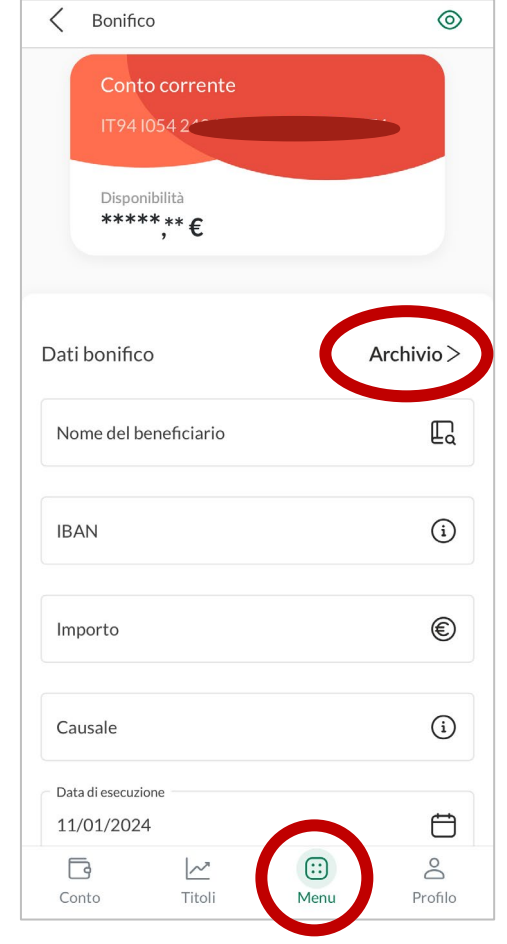

Attraverso l'**ARCHIVIO** dei pagamenti è possibile accedere alle funzionalità rapide ovvero alle operazioni 1Click e all'elenco degli ultimi bonifici.

Per procedere alla revoca del bonifico è possibile utilizzare l'icona oppure cliccare su **DETTAGLIO** selezionare i tre puntini in  $\Box$  a destra che attivano le funzioni disponibili, tra le quali quella di 'revoca'.

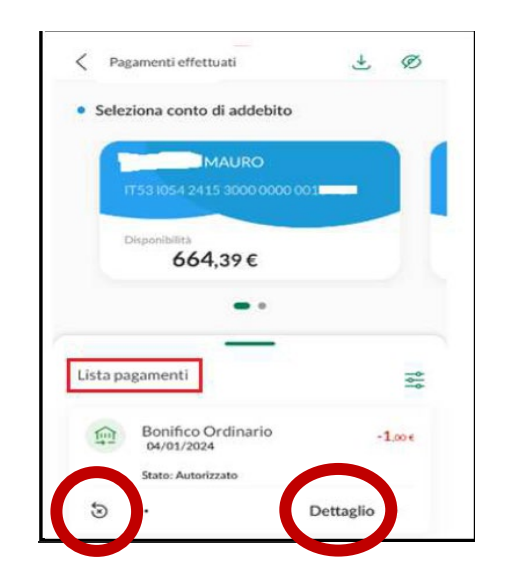

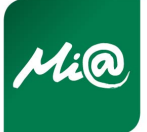

n pr

## **Funzionalità: sezione Profilo**

In questa sezione è possibile effettuare il **LOG OUT**, utilizzare il **MOBILE TOKEN** per le operazioni via web ed effettuare diverse personalizzazioni della pagina iniziale:

- **SICUREZZA E PRIVACY:** modificare password, PIN etc.;
- **RAPPORTI**: consultare i massimali previsti dal servizio di Internet Banking e personalizzare graficamente i rapporti collegati allo stesso servizio;
- **CATEGORIE MOVIMENTI**: creare categorie e tag dei movimenti regolati sul conto corrente;
- **NOTIFICHE E COMUNICAZIONI**: variare la modalità di invio delle comunicazioni (*on line* e cartacea);
- **PERSONALIZZA LA TUA APP**: scegliere la pagina iniziale tra conto e carta e il tema (dark, light oppure predefinito dallo smartphone/tablet);
- **BLOCCO UTENZA:** bloccare l'utenza del servizio di Internet Banking.

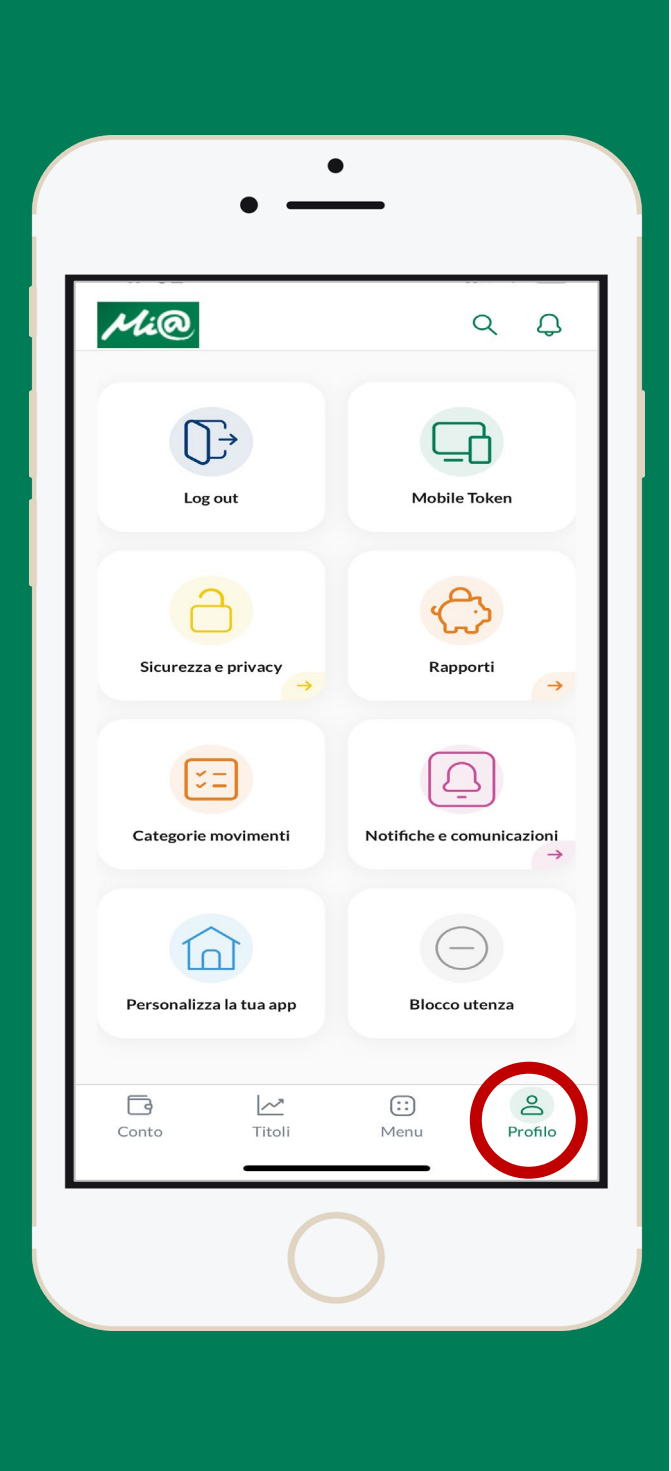

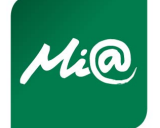